## 影片上傳工具使用方式

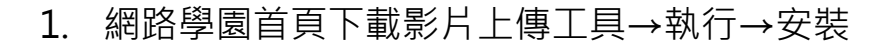

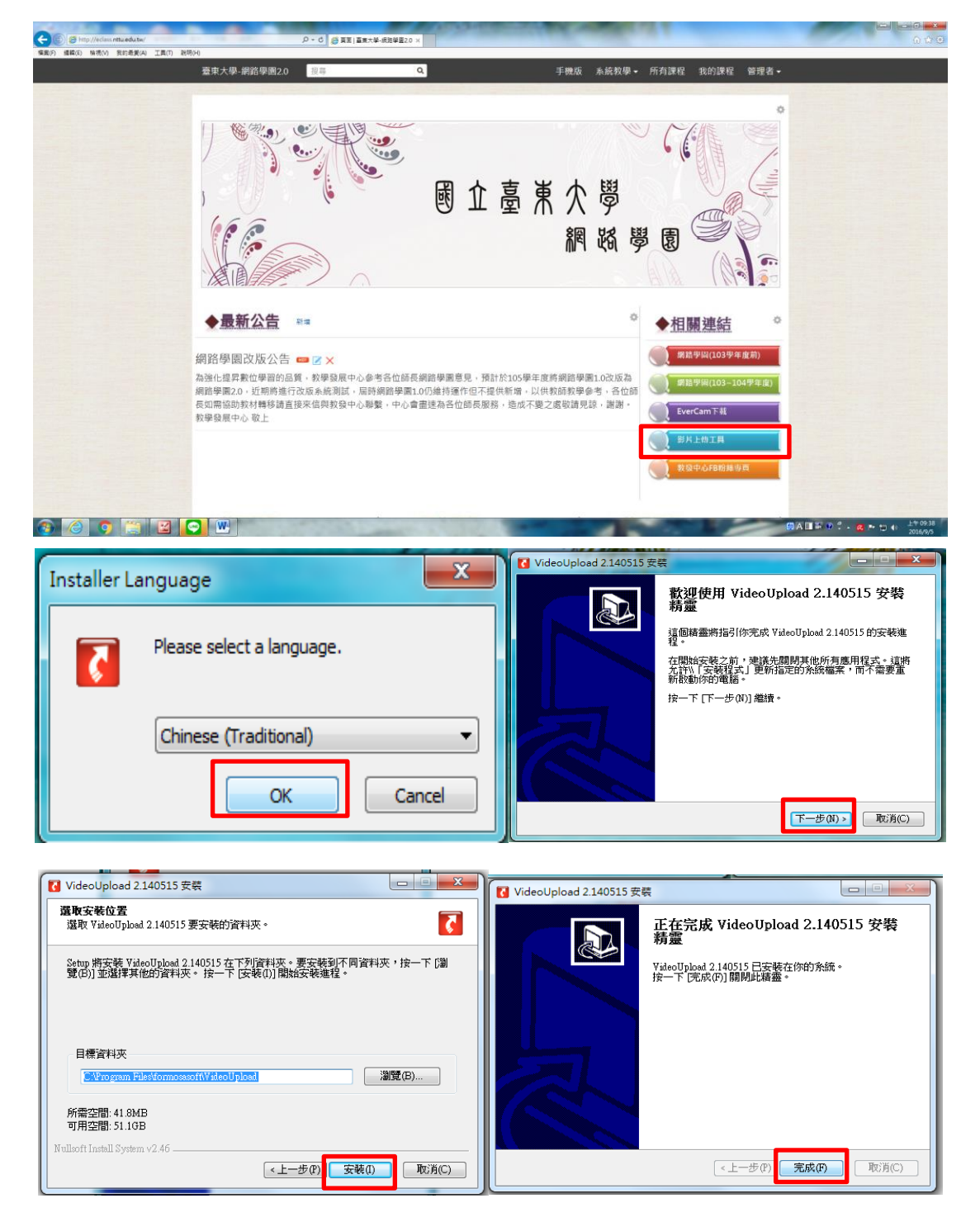

2. 開啟 VideoUpload→新增

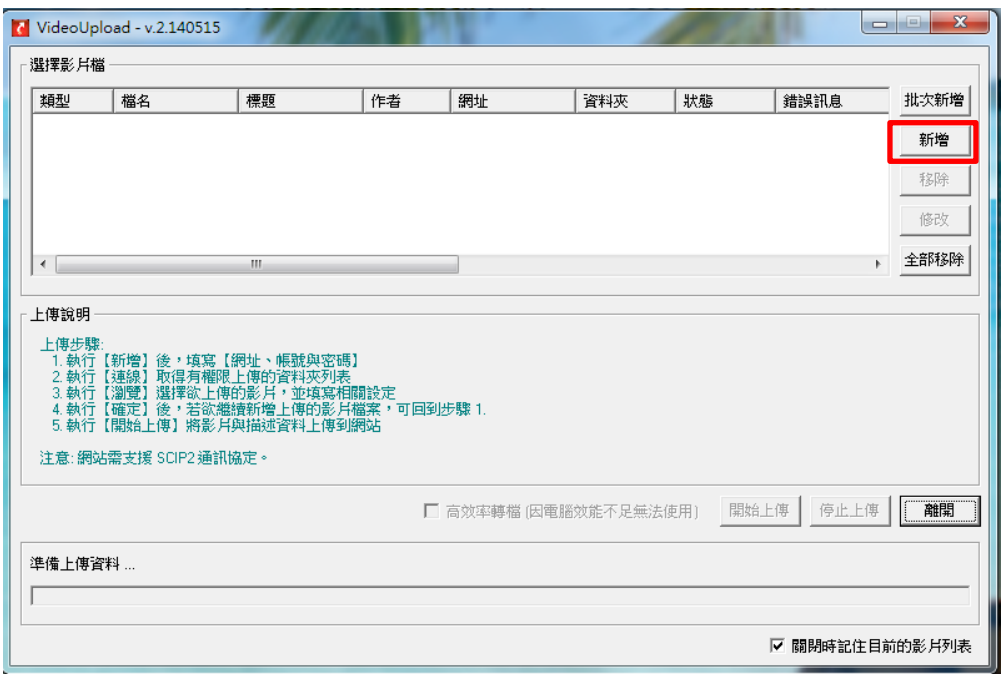

3. 網址 ilms.nttu.edu.tw→帳號密碼與網路學園帳號密碼相同→更

新→選擇要上傳的作業

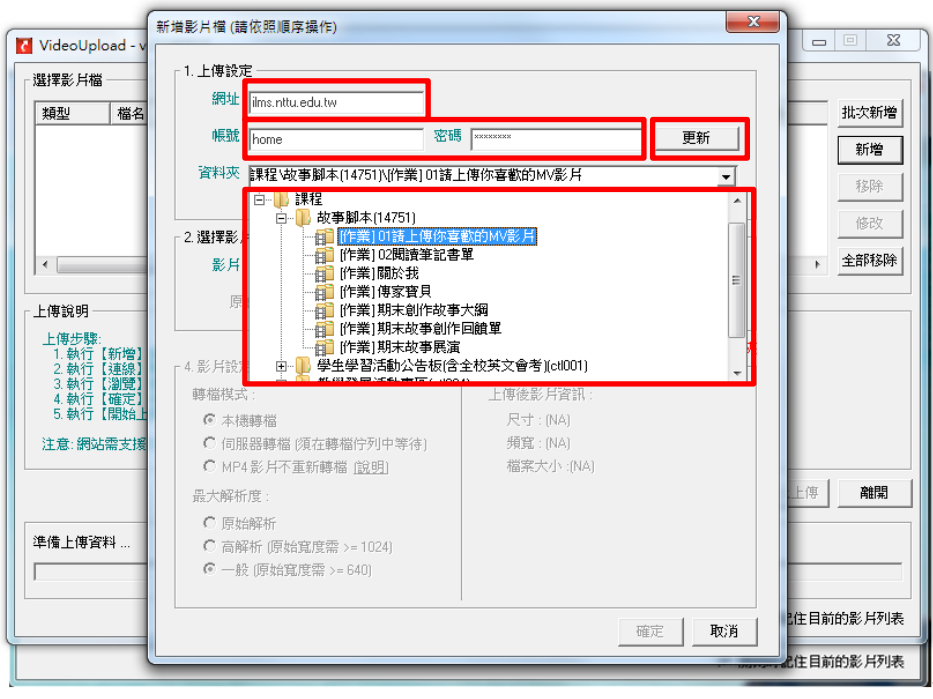

4. 瀏覽選擇要上傳的影片→建立描述資訊→確定→開始上傳→到

網路學園檢查是否有誤→完成

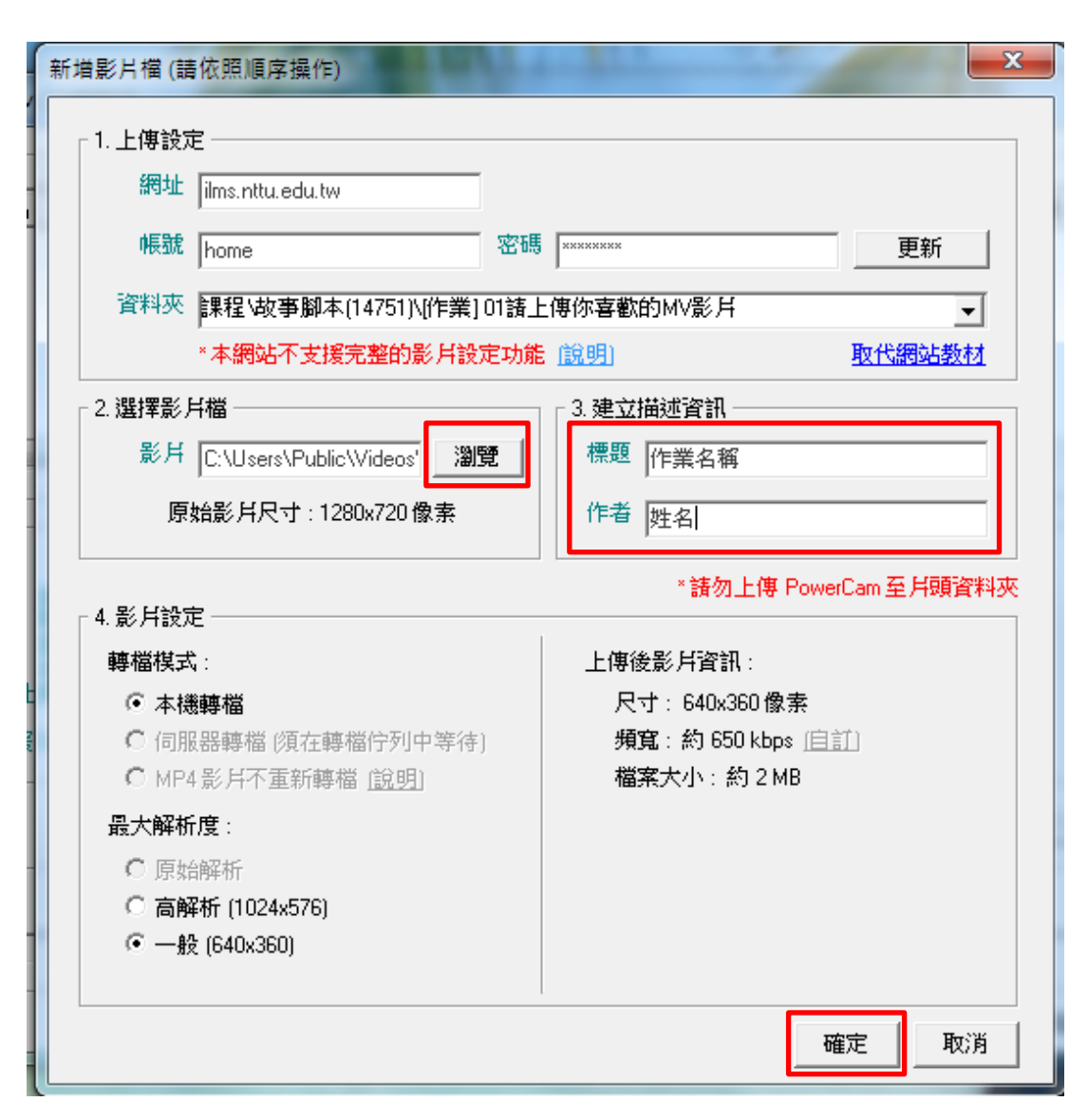

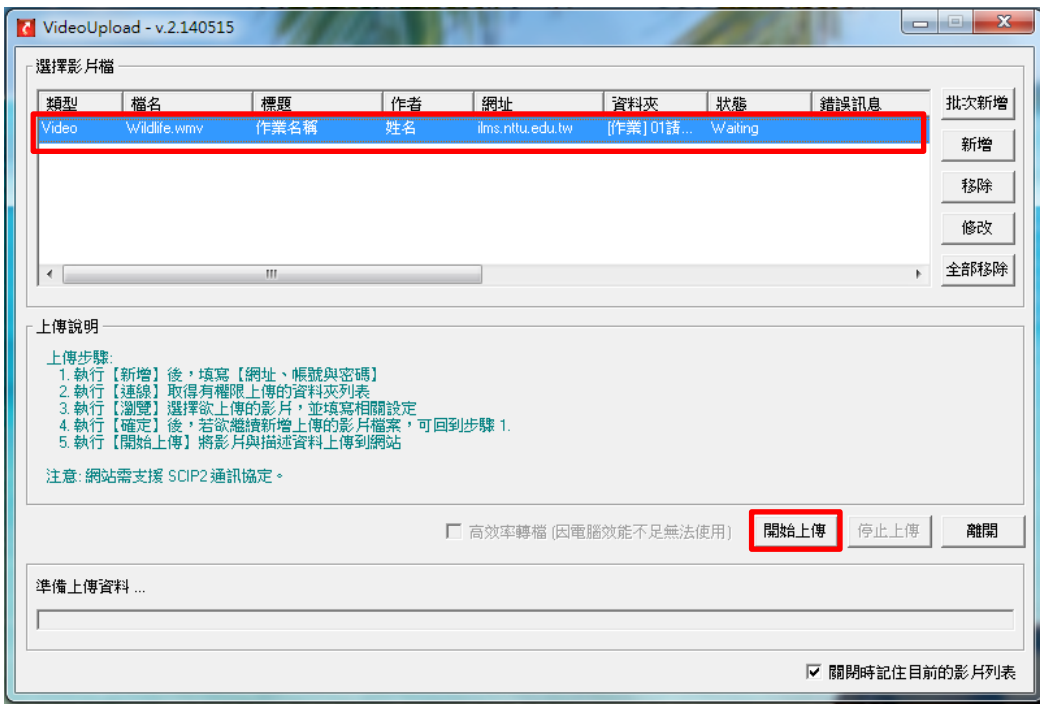

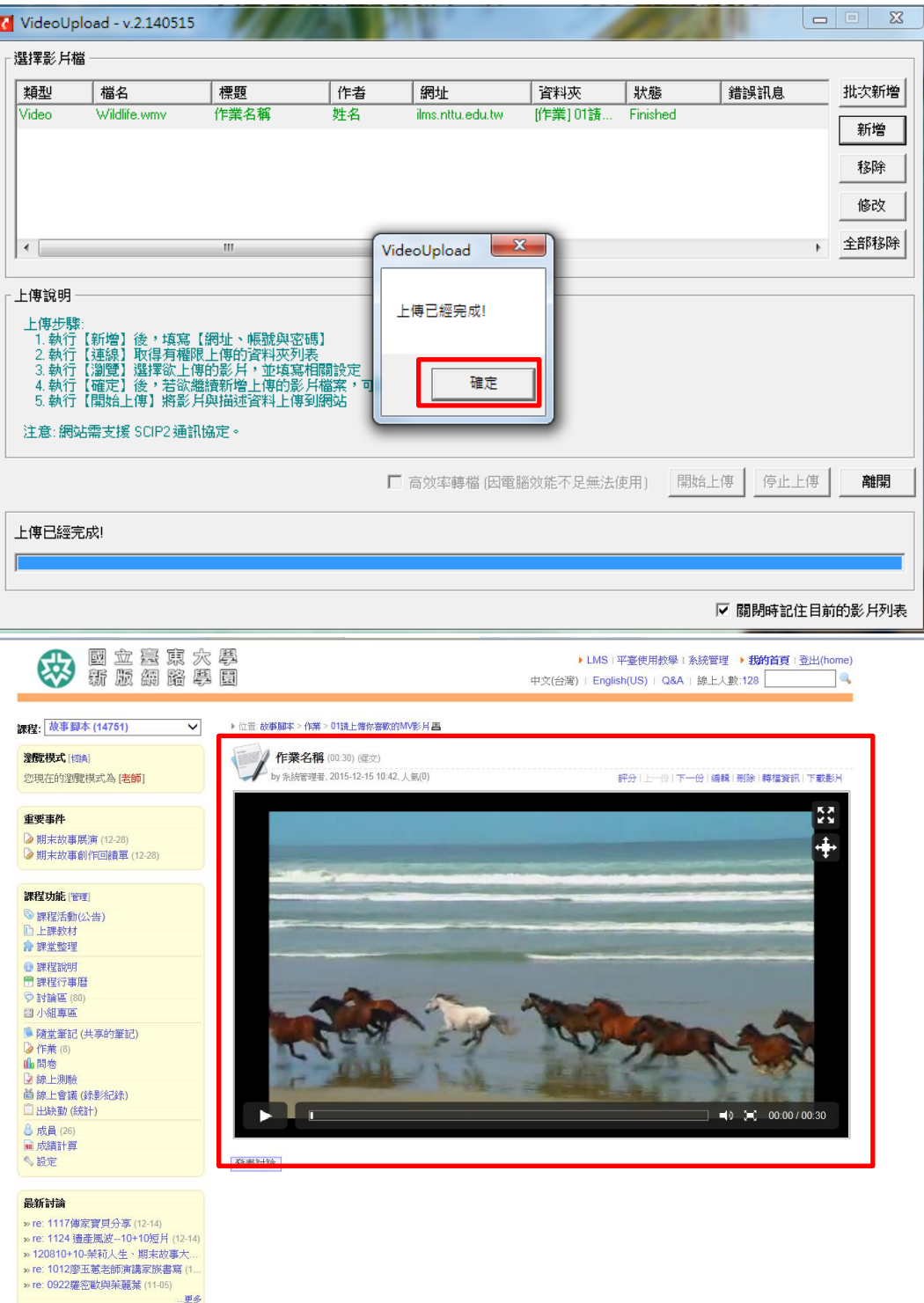